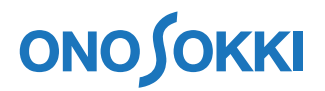

# **CF-7200** ポータブル **FFT** アナライザ レコード機能を使⽤したオフライントラッキング解析

株式会社 小野測器

# **ONO JOKKI**

# **CF-7200** ポータブル FFT アナライザ

レコード機能を使用したオフライントラッキング解析

CF-0722 トラッキング解析ソフトウェア(オプション)では、オンラインでの解析の他に、レコード機能を 使用してデータを収録後、その収録データを使ってオフラインでトラッキング解析を行うことが出来ます。 ここでは、トラッキング解析のためのデータ収録操作とオフライントラッキング解析の操作を説明します。

オンライントラッキング解析の操作が基本になりますので、先に下記リンク先をご覧ください。

**● CF-7200 を使ったトラッキング解析** 

http://www.onosokki.co.jp/HP-WK/c\_support/faq/pdf/cf7tracking.pdf

トラッキング解析には「定比トラッキング」と「定幅トラッキング」があり、CF-0722 では Schedule ダイ アログの設定を変えるだけでどちらの測定も可能です。ここでは、「定比トラッキング」・「定幅トラッキ ング」それぞれについて操作説明しています。なお、「定比トラッキング」・「定幅トラッキング」の詳細 解説は次を参考ください。

● 次数比分析とトラッキング解析 http://www.onosokki.co.jp/HP-WK/c\_support/newreport/tracking/index.htm

[ ]はソフトキーの操作手順を、「 」はパネルの操作ボタンを示します。文中「キー」はソフトキ ーを、「ボタン」はパネルの操作ボタンを表します。

## ■操作の流れ

① トラッキング解析機能を ON にする ② トラッキング解析条件の設定 3 トラッキング解析の試し測定を行う ④ データ収録 (5) データの読込み 6 トラッキング解析 (定比トラッキング解析) の トラッキング解析 (定幅トラッキング解析) 8 トラッキングデータの保存 ⑨ FFT 解析を行うには

注意

- -1. 信号を取り込みながらの解析を「オンライン解析」、収録データを使っての後から実施する解析 を「オフライン解析」と呼んでいます。
- -2. データ収録はトラッキング解析でレコードしてください。FFT 解析でレコードすると回転情報が 記録されないためオフラインでのトラッキング解析はできません。なお、トラッキング解析で収 録したデータは、後からオフラインで、FFT 解析、トラッキング解析どちらも可能です。

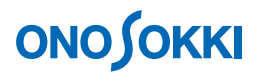

# ■操作手順

#### **1.** トラッキング解析機能を **ON** します

[MAIN]→[TRACKING]→[ON]の順にクリックし、トラッキング解析機能をONします。

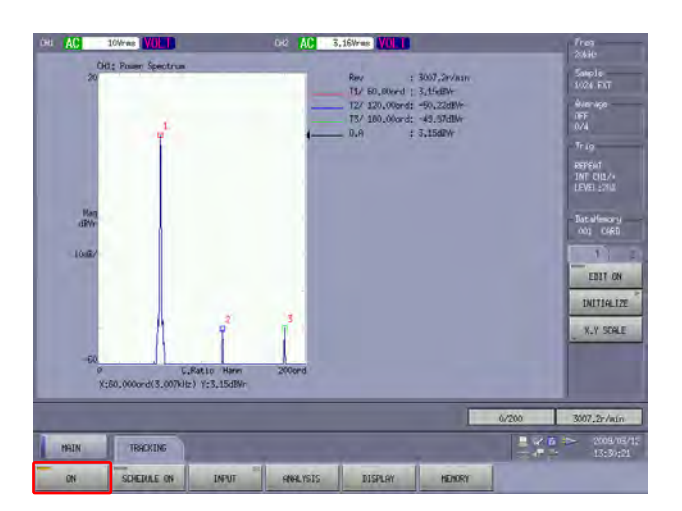

#### **2.** トラッキング解析条件の設定

[MAIN]→[TRACKING]→[INPUT]の順にクリックし、Schedule ダイアログを開き、ト ラッキング測定条件を設定します。

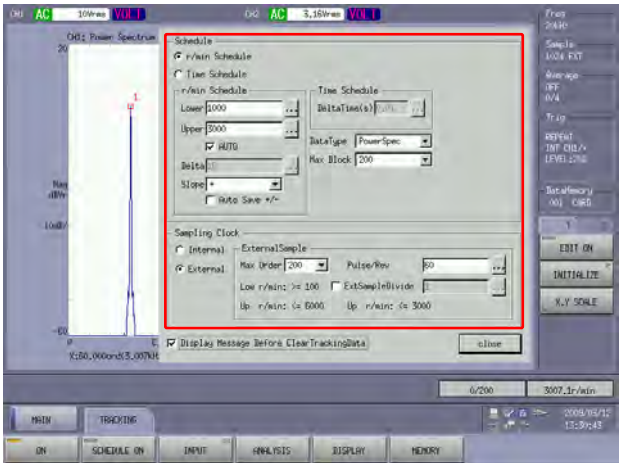

- ・ r/min Schedule を選択します。Lower Upper で測定回転範囲 を、Slpope で回転上昇または下降どちらで測定するかの選 択を、また解析目的に応じてその他設定を行います。
- ・ Pulse/Rev に 1 回転ありの回転パルス数を、max ord に分 析最大次数を設定します。

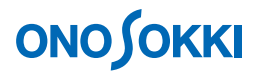

#### **3.** トラッキング解析の試し測定

- -1. [MAIN]→[TRACKING]→[SCHEDULE ON]の順にクリックし、「スケジュール(回 転/時間)切替え」機能をONにします。
- -2. 操作パネルの「START」ボタンを ON(赤ランプ点灯)し、トラッキング解析の試し測定 を行い、電圧レンジやその他測定条件が適正か確認します。

#### **4.** データの収録

- -1. [MAIN]→[TRACKING]→[ON]の順にクリックし、トラッキング解析機能がON(点 灯)になっていることを確認します。
- -2.  $[MAN]$  →  $[MEMORY]$  →  $[RECORD]$  →  $[LIST]$  の順にクリックし、レコードメモリ ーのリストを表示します。未使用のメモリー番号(ここでは 003番)をクリックします。 データはこの番号へ保存されます。なお、保存済みの No.を指定するとデータは上書きさ れますのでご注意ください。

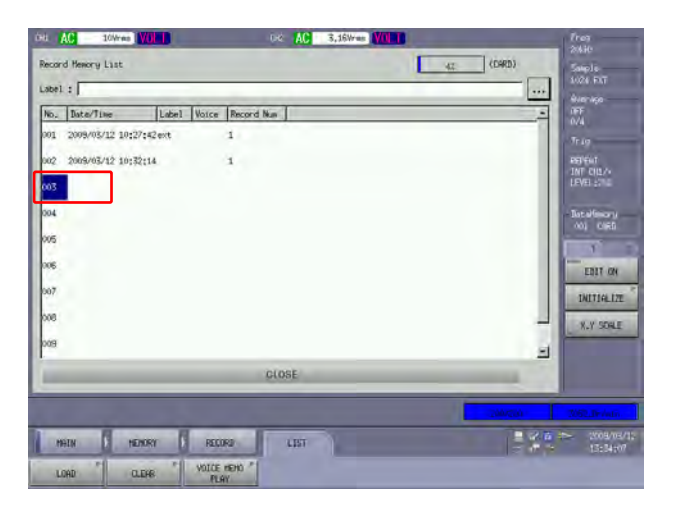

-3. 操作パネルの「REC」ボタンをクリックします。しばらくしてメッセージ「Tracking Data Clear OK?」が表示されますので、「OK」をクリックします。

「REC」ボタンは赤色に点灯し、「Schedule」キーは自動的に OFF となります。

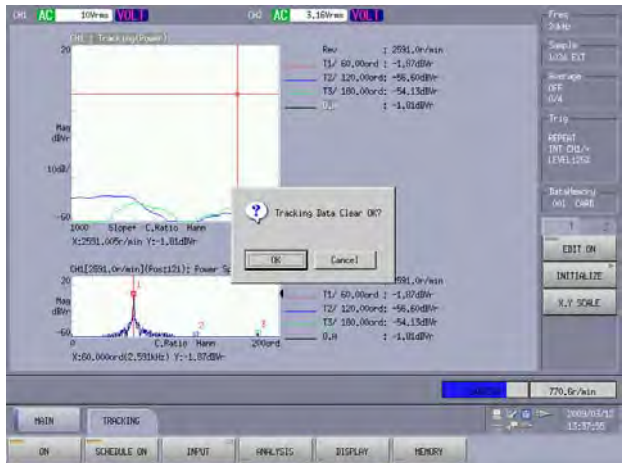

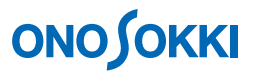

-4. 測定対象の回転速度を開始速度近くで運転し、操作パネルの「START」ボタンをクリック します。データの収録が開始されます。 測定対象の回転上昇(または下降)運転を行います。収録中は、トラッキング解析は出来 ません。トラッキング解析は収録後に行います。 表示画面上に「Record Memory の保存番号:NO.3」、「レコード番号:Rec.01」および「経 過時間」が表示されます。同じ保存番号に複数のデータ収録が可能で「Rec. 番号」が付い て保存されます。オフライン解析時に「Rec.番号」を選択してトラッキング解析を行う ことができます。

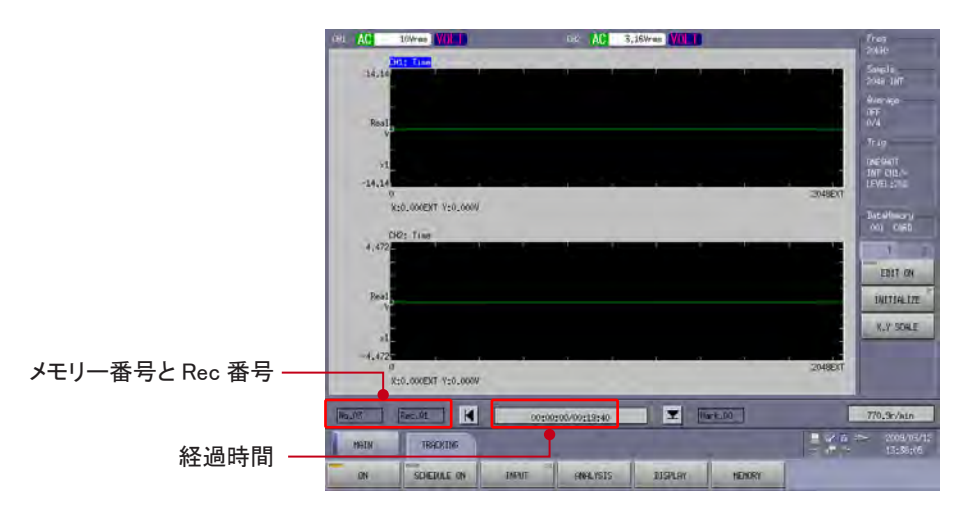

- -5. 測定上限回転数に達したら操作パネルの「STOP」ボタンをクリックします。「REC.01」の 収録を終わります。
- -6. 操作パネルの「REC」ボタンが赤く点灯している状態で上記操作 4-4 ~ 4-5 を行い、Rec.02 へのデータ収録を行います。

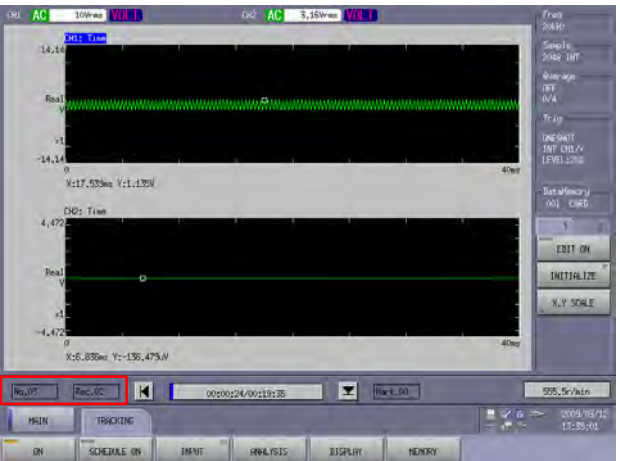

- -7. 操作パネルの「REC」ボタンをもう一度押して OFF(赤ランプ消灯)にし、Record Memory No.3 へのデータ収録を終了します。Record Memory の No.3 に Rec.01 と Rec.02 が収録され ていて、拡張子「.orf」でデータが保存されます。
- -8. 上記操作 4-2 ~ 4-7 を繰り返すことで、メモリー番号を変更して、新たにデータ収録を行 うことが可能です。

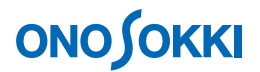

#### **5.** データの読込

-1. [MAIN]→[TRACKING]→[ON]で、トラッキング解析機能が ON(点灯)になって いることを確認します。

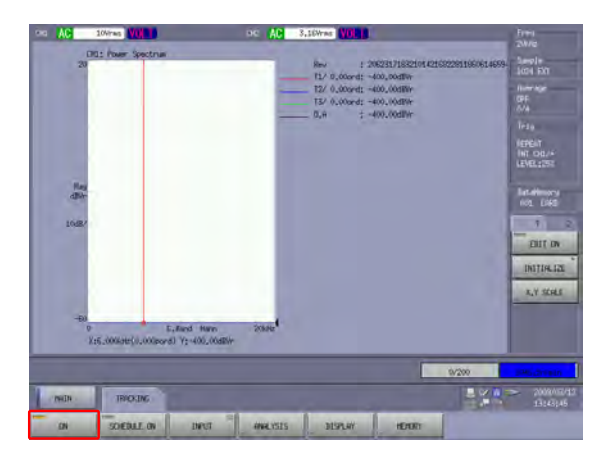

- -2.  $[MAN]$  →  $[MEMORY]$  →  $[RECORD]$  →  $[LIST]$  の順にクリックし、レコードメモリ ーのリストを表示します。
- -3. 解析を行いたいデータのメモリー番号 (ここでは 004番)をクリックします。

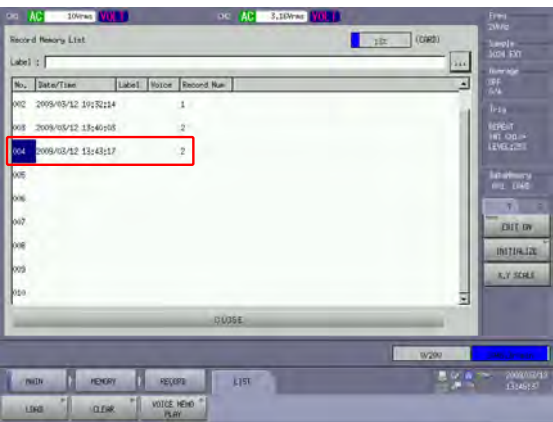

-4. [MAIN]→[MEMORY]→[RECORD]→[LOAD]の順にクリックし、データを読み 込みます。データ読み込みにはしばらく時間がかかります。読み込まれると、メモリー番 号と Rec 番号が表示され、[PLAY MODE ON]が自動的に ON (点灯) します。

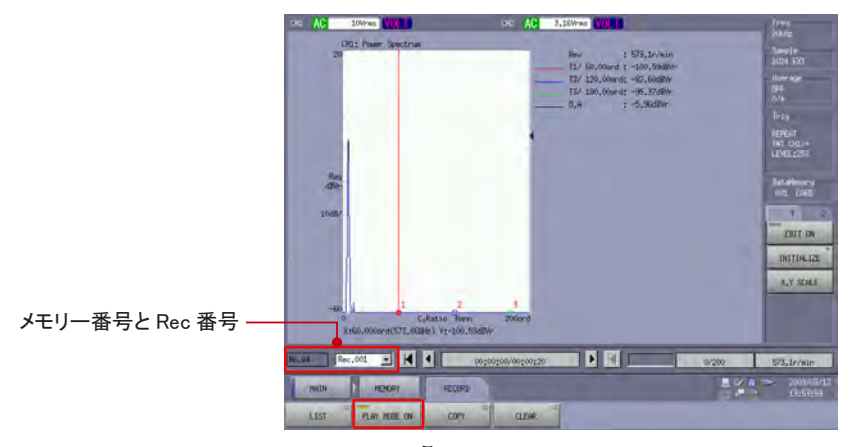

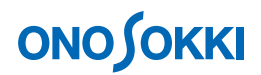

### **6.** トラッキング解析(定比トラッキング解析)

-1. 解析したい Rec 番号を選択します。

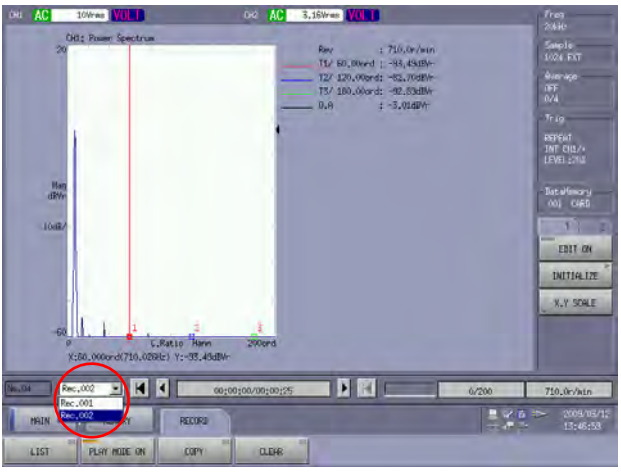

-2. [MAIN] → [TRACKING] → [INPUT] の順にクリックすると表示される【Schedule】 ダイアログボックスで、トラッキング解析条件を設定します。下図のように「Sample Clock:External」に設定すると定比トラッキング解析となります。

注意

「Sample Clock: INT」で収録されていても定比トラッキング解析は可能です。

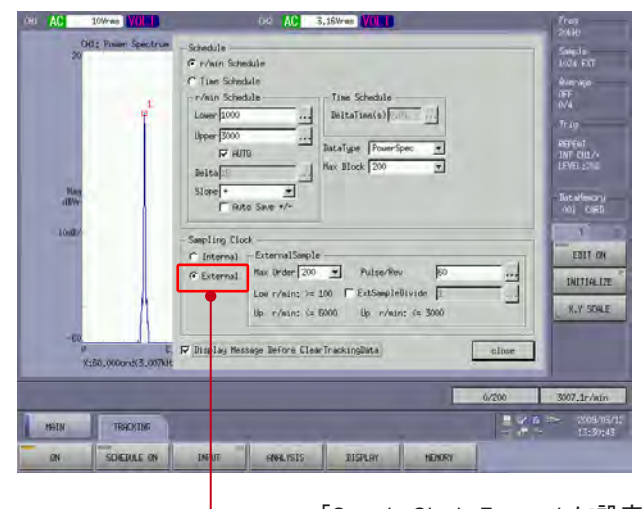

「Sample Clock: External」に設定すると、 定比トラッキング解析となります。

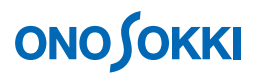

-3. [MAIN] → [TRACKING] → [SCHEDULE ON] の順にクリックし、スケジュール機能 を ON (点灯) します。メッセージ「Tracking Data Clear Ok?」が表示され、OK をクリッ クすると解析中のデータがクリアされます。

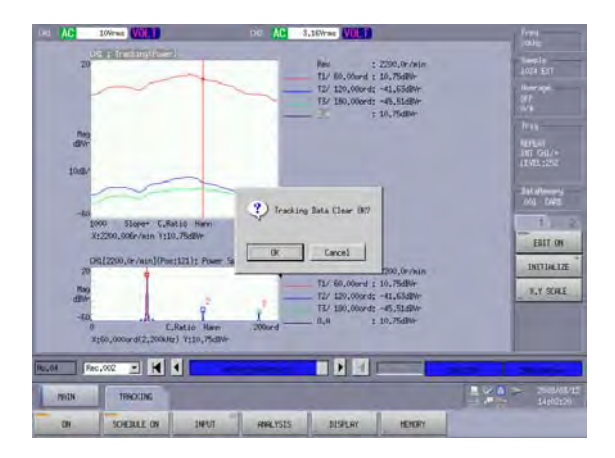

-4. 操作パネルの「START」ボタンを ON (赤ランプ点灯)にし解析を実行します。指定され た Rec 番号(この例では Rec.002)で解析を行います。

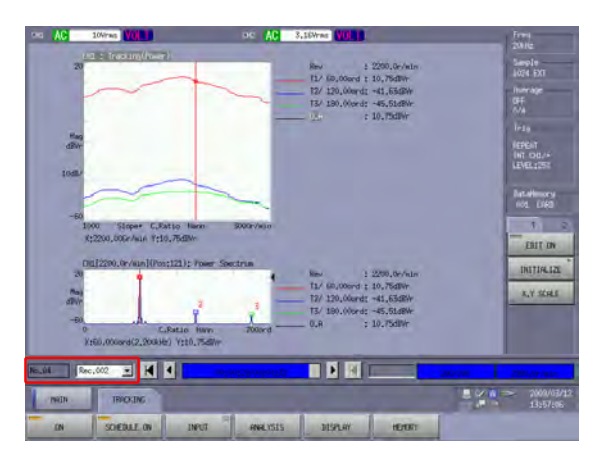

-5. [MAIN]→[TRACKING]→[ANALYSIS]→[ORDER ANALYSIS]の順にクリックすると 表示される【Trace Setting】ダイアログボックスで、解析次数などを変更して表示させることが 出来ます。

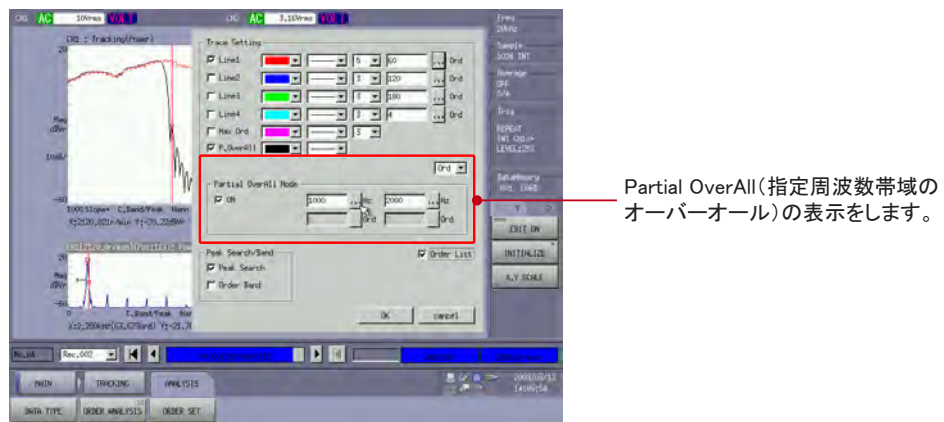

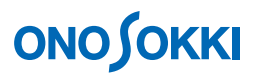

-6. 測定途中で STOP した場合には、 ■ ボタンをクリックして、データの再生位置を最 初に戻し、6-4 から解析をやり直します。

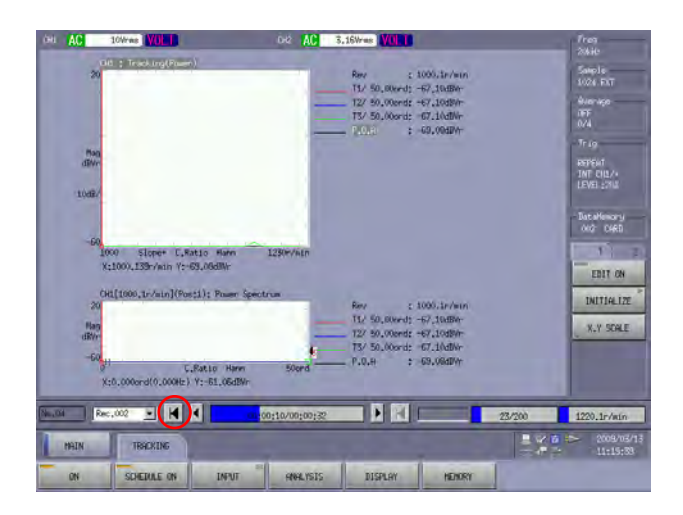

#### **7.** トラッキング解析(定幅トラッキング解析)

操作 6 では定比トラッキング解析でしたが、同じ収録データを使い、定幅トラッキング解析を 行うことができます。

- -1. [MAIN] → [TRACKING] → [SCHEDULE ON] をクリックし、スケジュール機能を OFF (消灯)します。
- -2. [MAIN]→[TRACKING]→[INPUT]の順にクリックすると表示される【Schedule】 ダイアログボックスで、トラッキング解析条件を「Sample Clock:Internal(定幅トラッキ ング解析)」に設定します。この設定により定幅トラッキング解析が選択されます。その 他の設定項目も解析目的に合わせて設定してください。

#### 注意

「Sample Clock:External」で収録されていても定幅トラッキング解析は可能です。

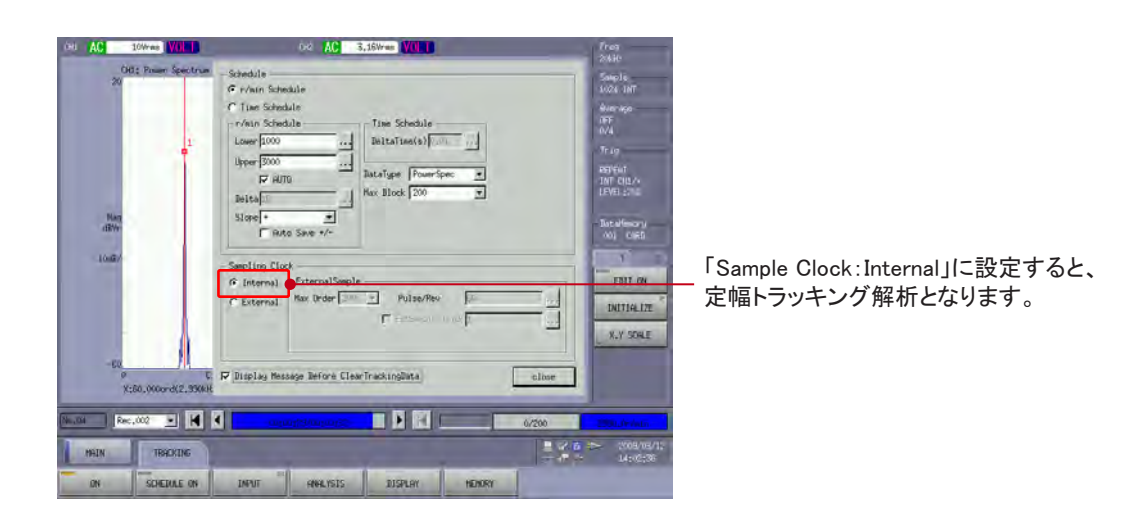

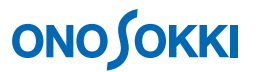

- -3. [MAIN] → [TRACKING] → [SCHEDULE ON] の順にクリックし、スケジュール機能 を ON(点灯)します。メッセージ「Tracking Data Clear Ok?」が表示され OK をクリック すると解析中のデータがクリアされます。
- -4. 操作パネルの「START」」ボタンを押し、定幅トラッキング解析を行います。

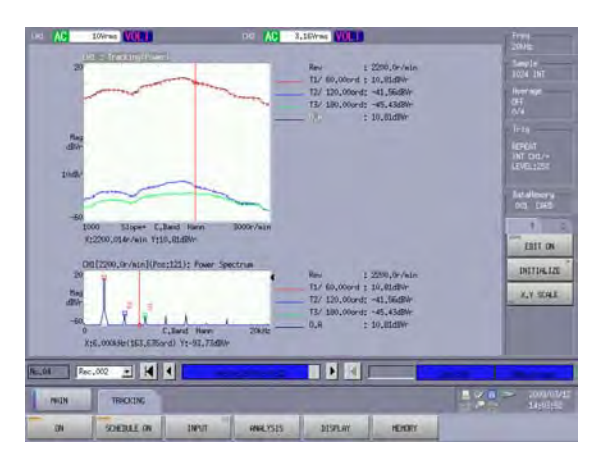

-5. [MAIN] → [TRACKING] → [ANALYSIS] → [ORDER ANALYSIS] の順にクリックす ると表示される【Trace Setting】ダイアログボックスで、表示する次数(又は周波数)の設 定変更が可能です。

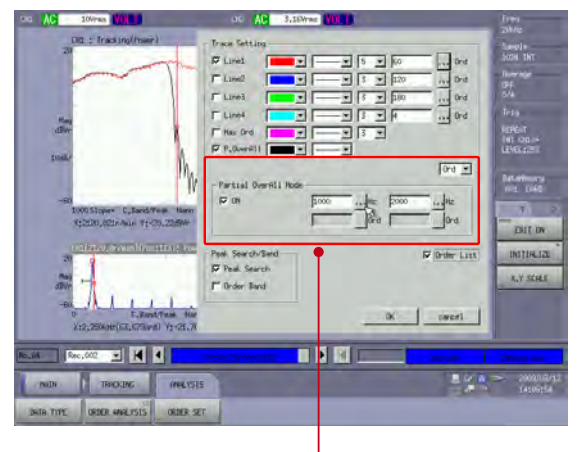

Partial OverAll(指定周波数帯域の オーバーオール)の表示をします。

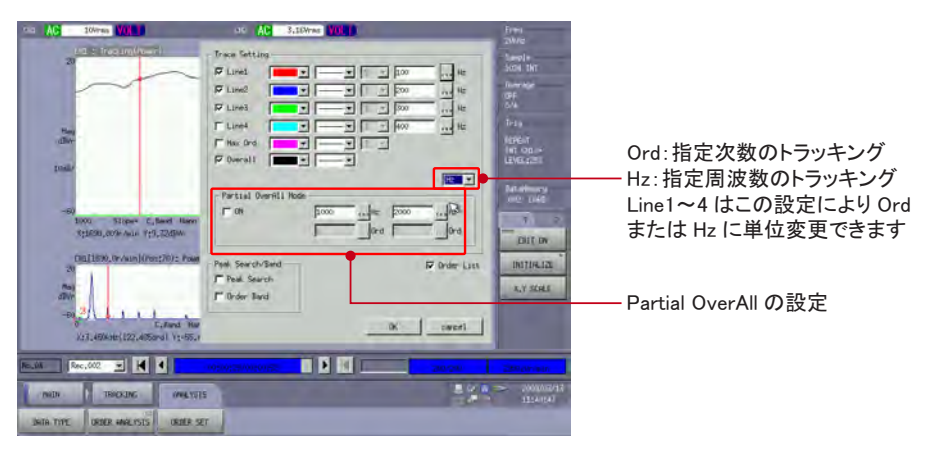

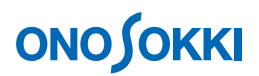

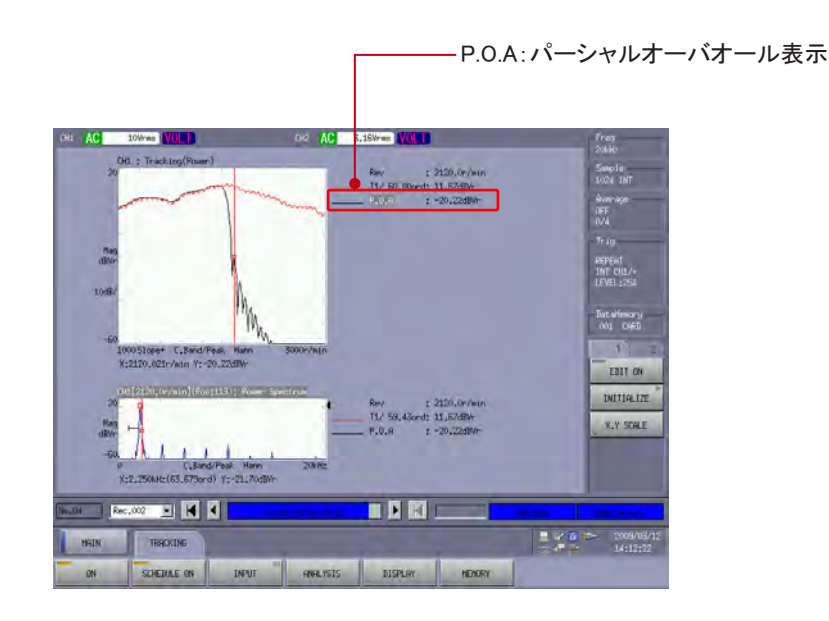

## **8.** トラッキングデータの保存

操作パネルの「SAVE」」ボタンを押すと、トラッキング解析結果のデータおよび表示条件は、 trc ファイルで保存(拡張子 trc)されます。「trc」ファイルには「SCHEDULE」で測定された条 件のトラッキング解析データが保存されています。「trc」ファイルを読み出した場合、[MAIN] → [TRACKING] → [ANARYSIS] → [ODER ANARYSIS] の順にクリックすると表示される 【Trace Setting】ダイアログボックスで設定変更が可能です。詳しくは以下 FAQ を参照下さい。

- CF-0722 トラッキング解析ソフトウェアで保存したトラッキングデータ (trc ファイル)を 読み出し、条件を変えて解析する方法は?
- CF-0722 トラッキング解析ソフトウェアで保存したトラッキングデータ (trc ファイル)を 3D 表示する方法は?

#### **9. FFT** 解析を行うには

[MAIN]→[TRACKING]→[ON]をクリックし、トラッキング解析機能を OFF(消灯)に します。「TIME」ボタンで時間軸表示を、「SPECT」ボタンでスペクトルの表示を行い、「START」 ボタンを押すことで収録データの FFT 解析が可能になります。なお、データ収録時の周波数レ ンジより低い周波数レンジへ変更し解析することが可能です。変更可能な周波数レンジには制 限があり、変更可能な周波数レンジのみ選択できるようになっています。

備考

FFT 解析のオフライン解析をする場合は、トラッキング解析(オプション)が無くても可能 です。[MAIN]→[TRACKING]→[ON]の ON ランプを消灯の状態で(トラッキング解 析を起動しない)データ収録したものが使用できます。

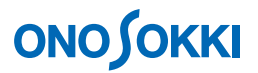

# **10.** オンライン解析に戻るには

[MAIN]→[MEMORY]→[RECORD]→[PLAY MODE ON]をクリックし、オフライン 解析機能を OFF (消灯)にします。

―以上―